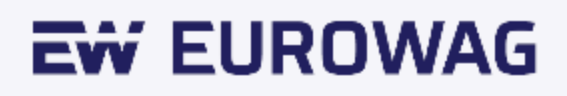

# **EW OBU (U850).**

# **Uživatelská příručka.**

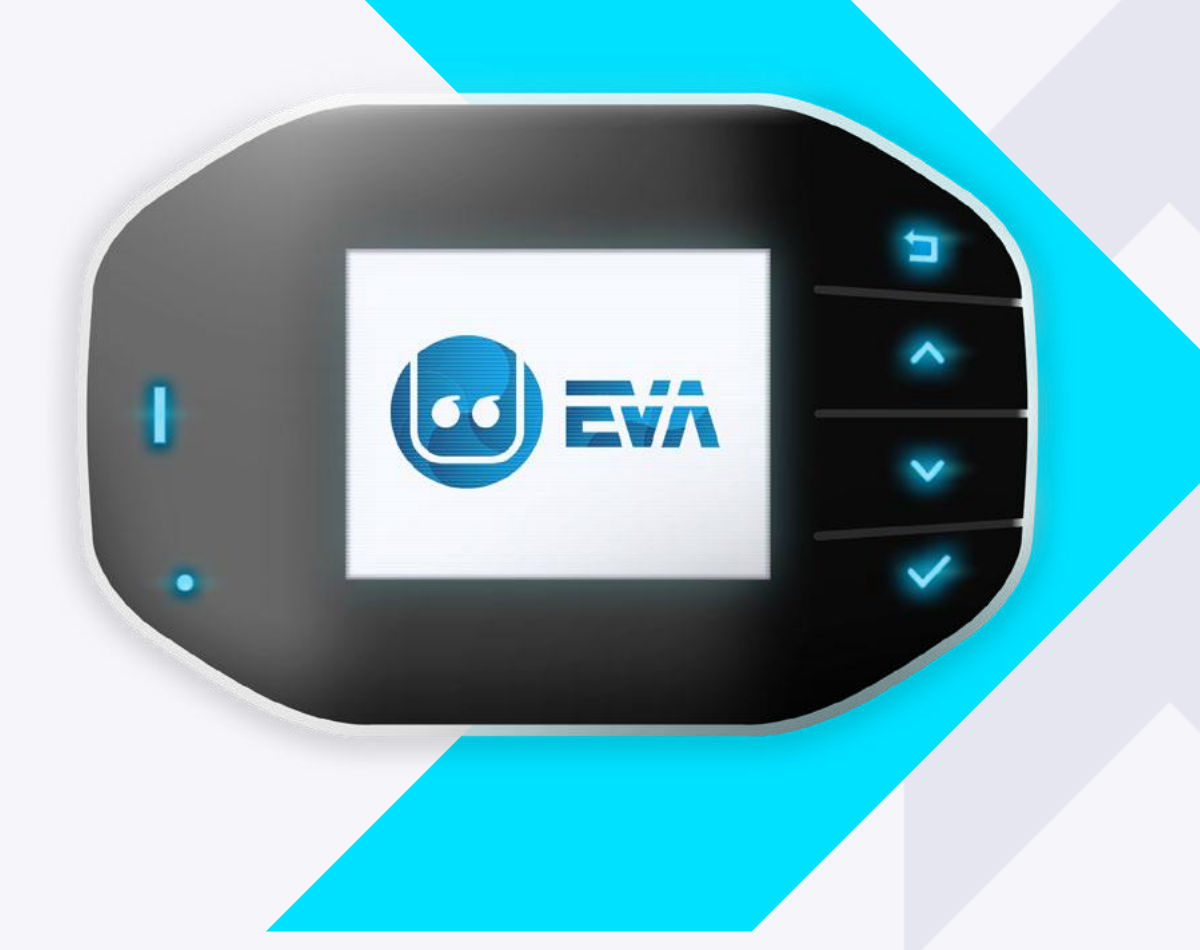

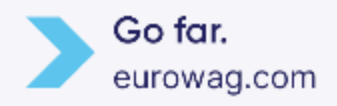

**GUI verze 3.72+**

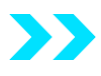

**Děkujeme, že jste si koupili palubní jednotku EW. V návodu se dovíte, jak zařízení bezproblémově a správně ovládat. Před prvním použitím si proto prosím pečlivě přečtěte návod.**

#### **Návod na použití**

Palubní jednotka (OBU) je určená pro elektronický výběr mýtného a další telematické služby. To jsou jediné účely, pro které se smí používat – pokud není výslovně uvedené jinak. Jakékoli jiné použití lze považovat za zneužití a může vést k zamítnutí jakýchkoli nároků.

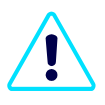

Jednotku EW OBU neotvírejte ani s ní nemanipulujte jinak, než se popisuje v tomto návodu a v pokynech společnosti Eurowag. Smí se používat pouze originální nabíjecí kabel a příslušenství Eurowag.

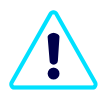

Jednotku EW OBU uchovávejte v teplotním rozmezí od -20 $^{\circ}$  C do 85 $^{\circ}$  C, mimo dosah ohně, vysoké vlhkosti a všeho, co by mohlo zařízení poškodit. Extrémní teploty ji můžou zdeformovat nebo snížit kapacitu a životnost baterie

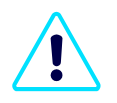

Na místech, kde je zakázané používat elektronická zařízení, přepněte palubní jednotku EW do off-line režimu (viz Rež[im offline a návrat palubní](#page-25-0) [jednotky EW\)](#page-25-0).

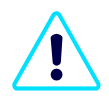

S palubní jednotkou EW OBU se za jízdy nesmí manipulovat! Tlačítka jsou zamčená, aby se zabránilo jakékoli manipulaci během pohybu vozidla (viz režim uzamčení palubní [jednotky](#page-24-0)  [EW\)](#page-24-0).

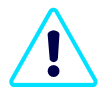

Vzhledem k tomu, že se jedná o elektronické zařízení, nevyhazujte nepoužívanou palubní jednotku do odpadu. Vraťte ji prosím včetně kabelů a příslušenství společnosti Eurowag.

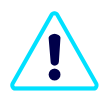

Baterie z palubní jednotky nevyndavejte. Kompletní palubní jednotku EW OBU vraťte na adresu našeho partnera [UPS SCS.](#page-26-0) Adresu partnera najdete na konci sekce Režim o[ff-line a](#page-25-0)  vrácení [EW OBU.](#page-25-0) Potřebujete další informace? Jsme tu pro vás na oddělení péče o zákazníky společnosti Eurowag.

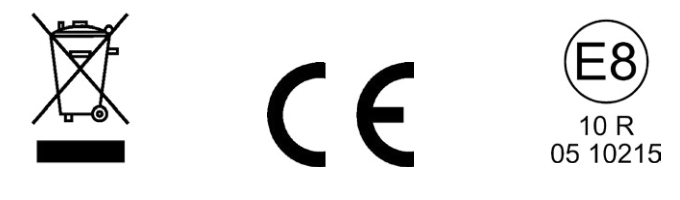

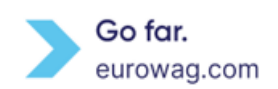

# **Obsah**

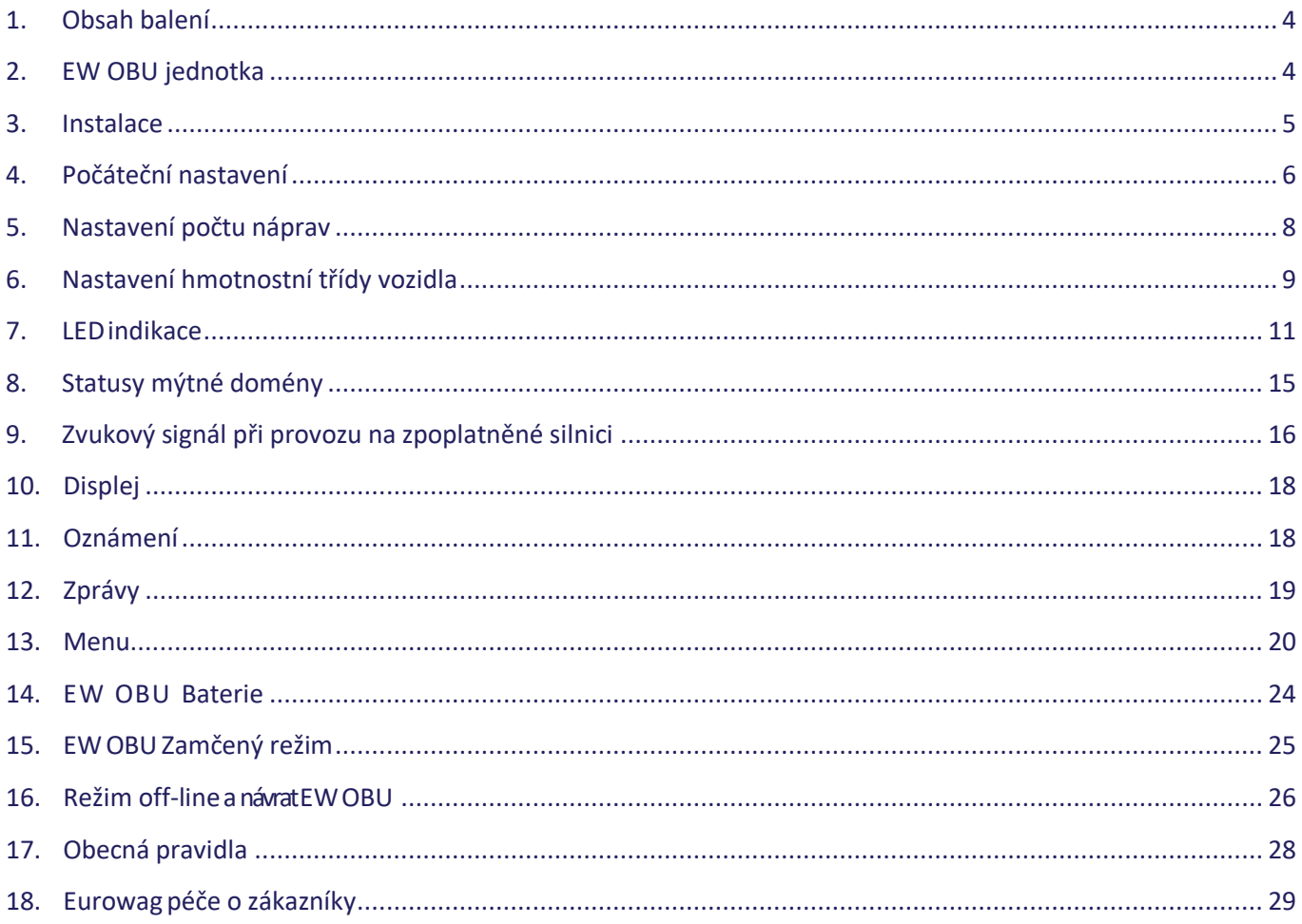

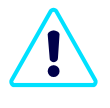

Všechny obrázky EW OBU jsou ilustrativní a od skutečného produktu se můžou lišit! Kromě toho můžete mít v OBU jednotce EW nahranou jinou verzi grafických prostředků (viz část Menu).

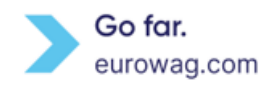

## <span id="page-3-0"></span>**1.Obsah balení**

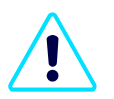

Zkontrolujte, jestli máte v balení následující položky:

- EW OBUs upevňovací páskou
- EW OBUmá nálepku na zadní straně
- Čistič povrchů
- Stručný návod k použití
- Nabíjecí kabel pro 12V konektor zapalovače cigaret
- Doplňky: Další kabely / příslušenství v závislosti na objednaném balení / typu instalace

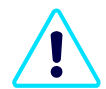

Pokud něco chybí nebo je poškozené, jednotku EW OBU prosím nepoužívejte a co nejdřív kontaktujte oddělení péče o zákazníky společnosti Eurowag.

#### <span id="page-3-1"></span>**2.EW OBU jednotka**

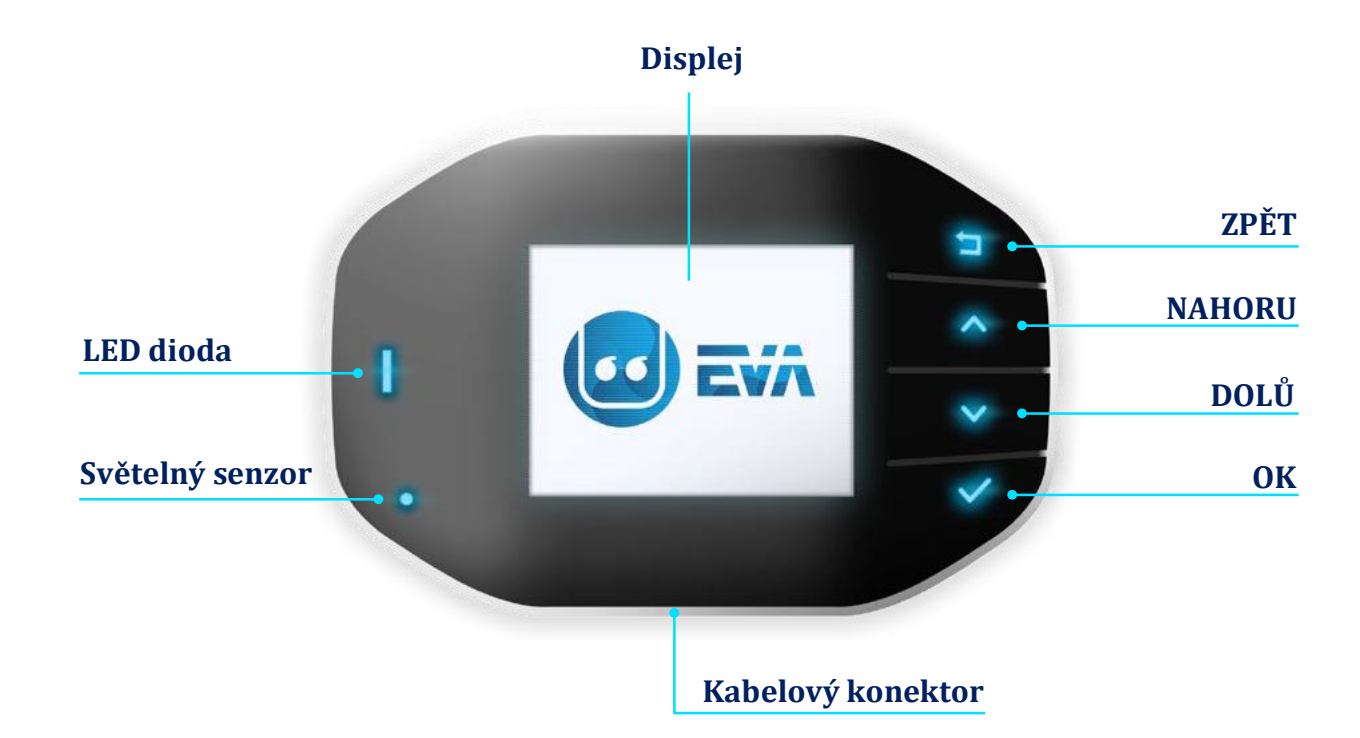

• **LED dioda může svítit** různými barvami. Každá barva informuje o stavu palubní jednotky EW a mýtné služby.

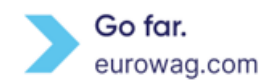

- **Světelný senzor**.
- Tlačítka **ZPĚT**, **NAHORU**, **DOLŮ** a **OK** slouží k výběru funkcí menu.
- <span id="page-4-1"></span>• **Kabelový konektor** slouží k připojení palubní jednotky EW k vozidlu a napájení.

#### <span id="page-4-0"></span>**3.Instalace**

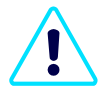

Jednotku EW OBU není možné použít ve vozidlech s metalizovaným čelním sklem (vyhřívané čelní sklo, infračervené reflexní čelní sklo atd.). Pro její správné fungování musí být čelní sklo nemetalizované nebo aspoň musí obsahovat plochy bez metalizace.

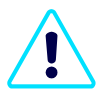

Zvažte různé vlastnosti čelního skla (viz předchozí pokyn). Zkontrolujte charakteristiku čelního skla v dokumentaci k vozidlu. Některé nátěry čelního skla můžou bránit komunikaci mezi palubní jednotkou EW a systémem GPS / GSM / nebo jiným systémem používaným pro výběr mýtného.

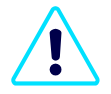

Za správnou instalaci palubní jednotky EW OBU odpovídá řidič. Jednotka by měla být instalovaná uprostřed spodní části vnitřní strany čelního skla. Předměty, včetně stěračů v klidové poloze, nesmějí palubní jednotce překážet.A jednotka nesmí ani bránit řidiči ve výhledu žádným směrem.

- **A.** Před montáží vyčistěte montážní plochu spodní část vnitřního čelního skla uprostřed přiloženým čističem povrchu.
- **B.** Z obrazovky odstraňte ochrannou fólii. Neodstraněná fólie může palubní jednotku poškodit!
- **C.** Odstraňte ochrannou fólii z pásky a nalepte palubní jednotku EW OBU na očištěnou plochu čelního skla pomocí tlačítek na pravé straně.

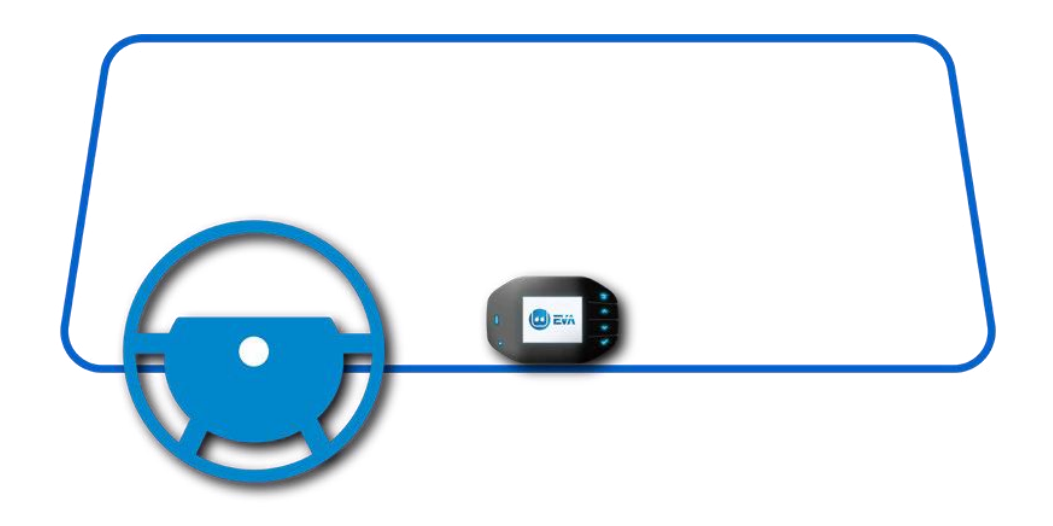

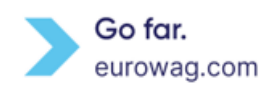

**D.** Teď už stačí palubní jednotku připojit k 12V zásuvce zapalovače cigaret pomocí dodaného nabíjecího kabelu.

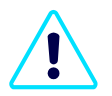

Jednotka EW OBU je určená pro použití s napětím 8 V - 42 V DC. Napětí mimo uvedený rozsah se nesmí používat.

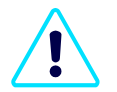

Aby zařízení správně fungovalo během jízdy a výběru mýtného, je potřeba, aby jednotka EW OBU byla připojená ke zdroji napájení.

3 hlavní typy instalace:

- **Základní připojení**  12V zásuvka zapalovače cigaret
- **Kombinované připojení s klíčem OBD**  Další informace získáte v oddělení péče o zákazníky společnosti Eurowag nebo na [našich webových stránkách](https://www.eurowag.com/en/products/fleet-management/dongle-activation).
- Připojení s úplným odečtem provozních informací vozidla **Zapojení sběrnice CAN BUS + tachografu** – *K tomu budete potřebovat servisního technika.* Pro víc informací se prosím spojte s oddělením péče o zákazníky společnosti Eurowag.

## <span id="page-5-0"></span>**4.Počáteční nastavení**

- **A.** Připojte OBU jednotku EW ke zdroji napájení a zapněte ji. Zobrazí se **uvítací obrazovka.**
- **B.** Pomocí tlačítek **↑** nebo **↓** vyberte požadovaný jazyk ze seznamu a potvrďte výběr tlačítkem ✓.

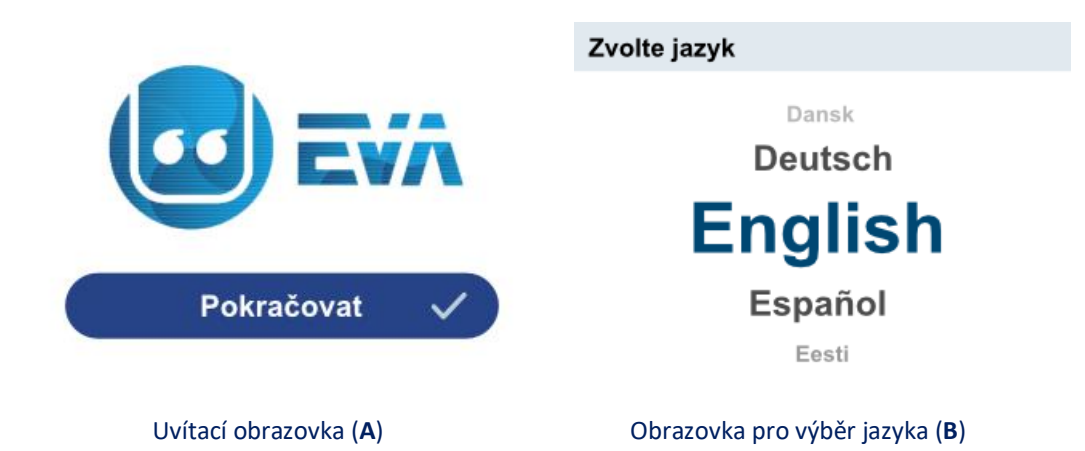

<span id="page-5-1"></span>**C.** Počkejte na personalizační údaje. To jsou údaje o vozidle zadané při on-line registraci vozidla.

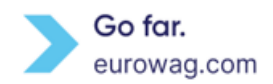

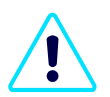

Pamatujte prosím, že **pro personalizaci** palubní jednotky EW OBU budete potřebovat **silný signál GSM**.

**D.** V případě chybových hlášení postupujte podle pokynů na obrazovce.

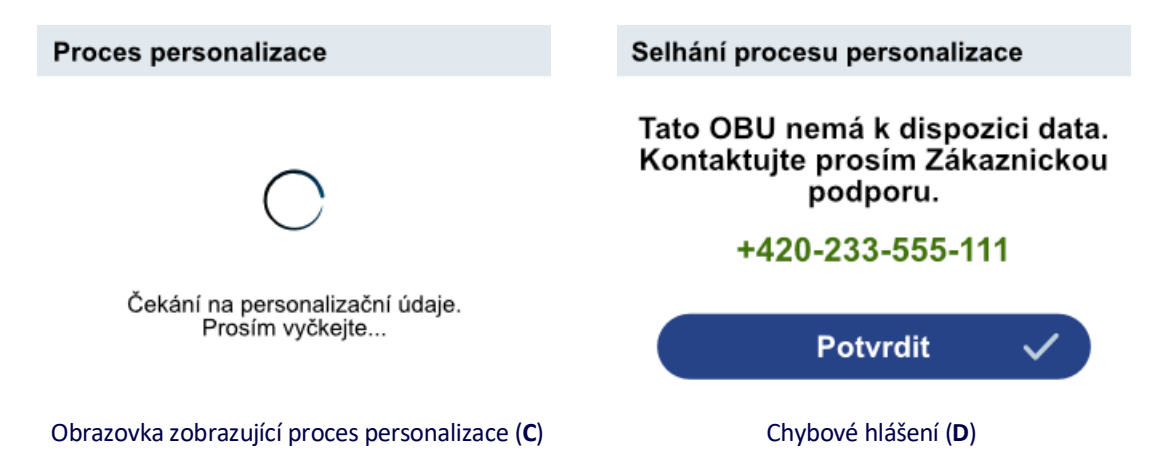

- **E.** Zkontrolujte registrační značku vozidla (SPZ).
	- Pokud je SPZ správná, vyberte možnost **Potvrdit**.
	- Pokud číslo SPZ není správné, vyberte možnost **Není OK**. Postupujte podle pokynů na obrazovce.

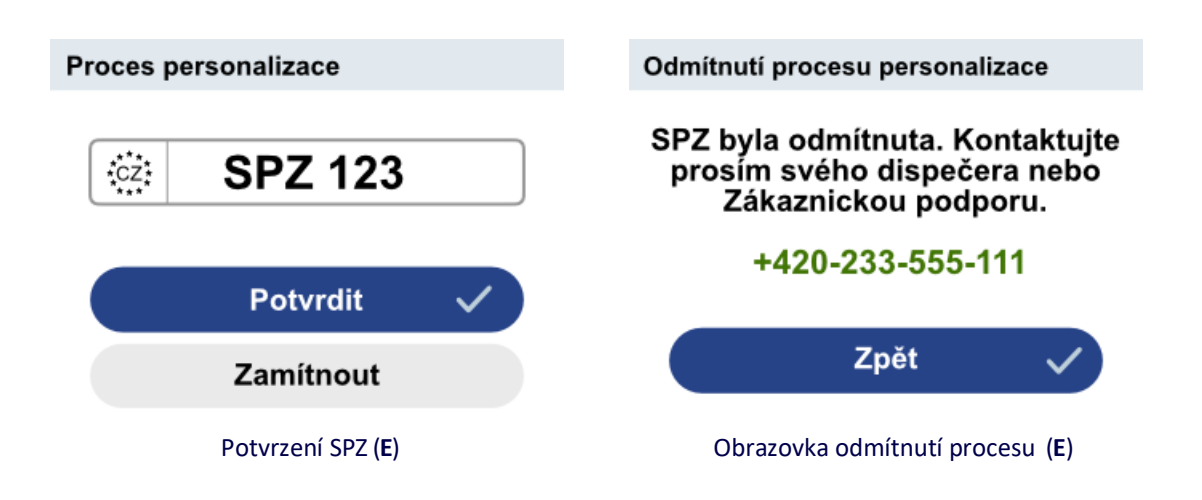

**F.** Po dokončení úvodního nastavení stiskněte tlačítko ✓ Tím je palubní jednotka připravená k použití.

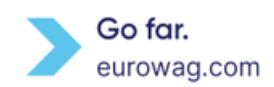

#### Proces personalizace

#### **Nastaveno**

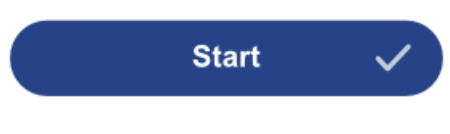

Obrazovka po potvrzení SPZ (**F**)

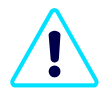

Při zadávání pečlivě kontrolujte SPZ (kód země + SPZ) i všechny další údaje o vozidle v **nabídce**. Vyberte **Vozidlo** a porovnejte zobrazené údaje s těmi skutečnými. Pokud zjistíte rozdíl, obraťte se na oddělení péče o zákazníky společnosti Eurowag a palubní jednotku EW OBU nepoužívejte.

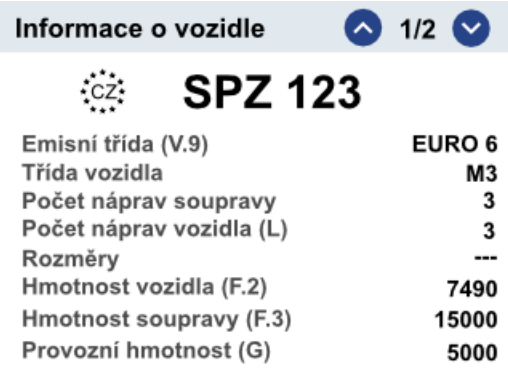

Obrazovka zobrazující informace o vozidle

#### <span id="page-7-0"></span>**5.Nastavení počtu náprav**

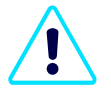

Při vjezdu do zpoplatněné oblasti musíte nastavit správný počet náprav podle skutečného počtu náprav vozidla včetně přívěsu.

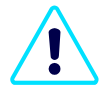

Než řidič vyjede, musí zkontrolovat, jestli se údaje palubní jednotky shodují se skutečným stavem vozidla. Po připojení nebo odpojení přívěsu musí řidič pokaždé zkontrolovat, případně aktualizovat počet náprav na palubní jednotce EW OBU.

- **A.** Stiskněte libovolné tlačítko se šipkou, vyberte správné číslo a potvrďte stisknutím tlačítka ✓.
- **B.** Pohybem šipek nastavte správný počet náprav (tj. celé vozidlo = tahač + návěs) a změny uložte tlačítkem ✓.

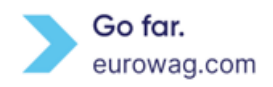

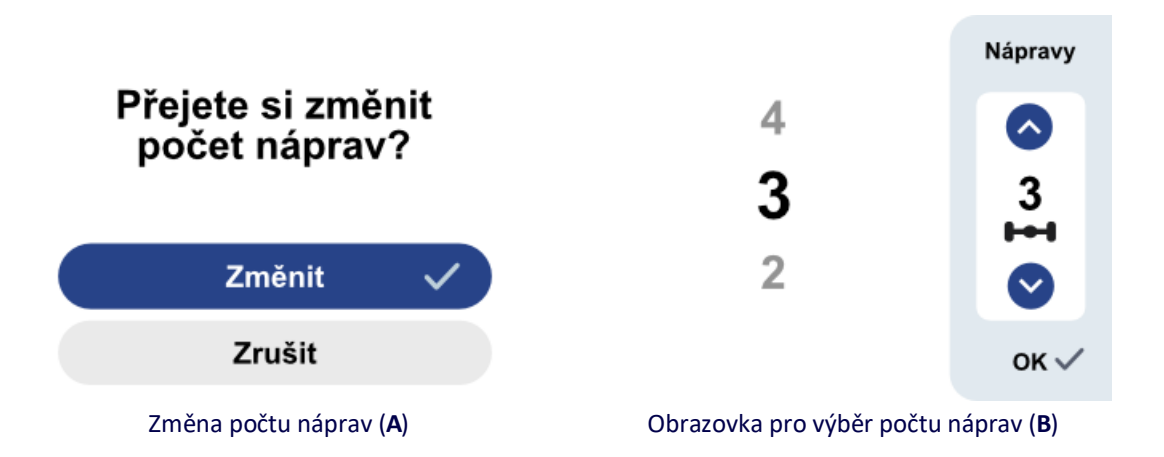

**C.** Aktuální počet náprav vidíte na pravé straně displeje palubní jednotky EW (sekce **Nápravy** nebo **Nápravy a třída)**.

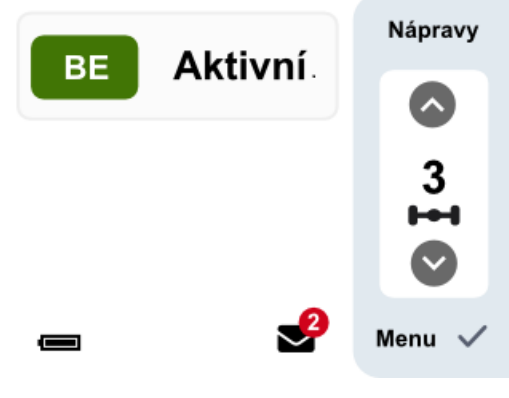

EW OBU displej (**C**)

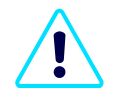

Počet náprav zobrazený na displeji palubní jednotky EW OBU je celkový počet náprav vozidla (tahač + přívěs). Ten se skládá ze (statického) počtu náprav tahače (uvedeného při registraci vozidla) a skutečně deklarovaných náprav přívěsu. Skutečné nápravy přívěsu nastaví řidič na palubní jednotce podle aktuálního stavu.

#### <span id="page-8-0"></span>**6.Nastavení hmotnostní třídy vozidla**

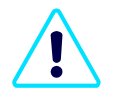

Při aktivaci první mýtné domény, která vyžaduje nastavení hmotnostní třídy vozidla, je v jednotce **standardně** nastavená **nejvyšší hmotnostní třída**. Za výběr správné hmotnostní třídy vozidla pro konkrétní mýtné domény (např. německá mýtná doména) zodpovídáte vy.

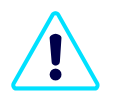

Při připojování přívěsu k tahači je hmotnostní třídu potřeba aktualizovat. Aktuální hmotnostní třída je maximální přípustná kombinovaná hmotnost tahače a aktuálně připojeného přívěsu.

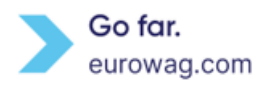

- **A.** Po **aktivaci konkrétní mýtné oblasti** se stisknutím libovolného tlačítka se šipkou (**↑** nebo **↓)** aktivuje volba nastavení počtu náprav nebo hmotnostní třídy vozidla. Zvolte změnu hmotnostní třídy vozidla a potvrďte ji stisknutím tlačítka ✓.
- **B.** Pohybem šipek se dostanete do správné váhové kategorie a změny uložte tlačítkem ✓.

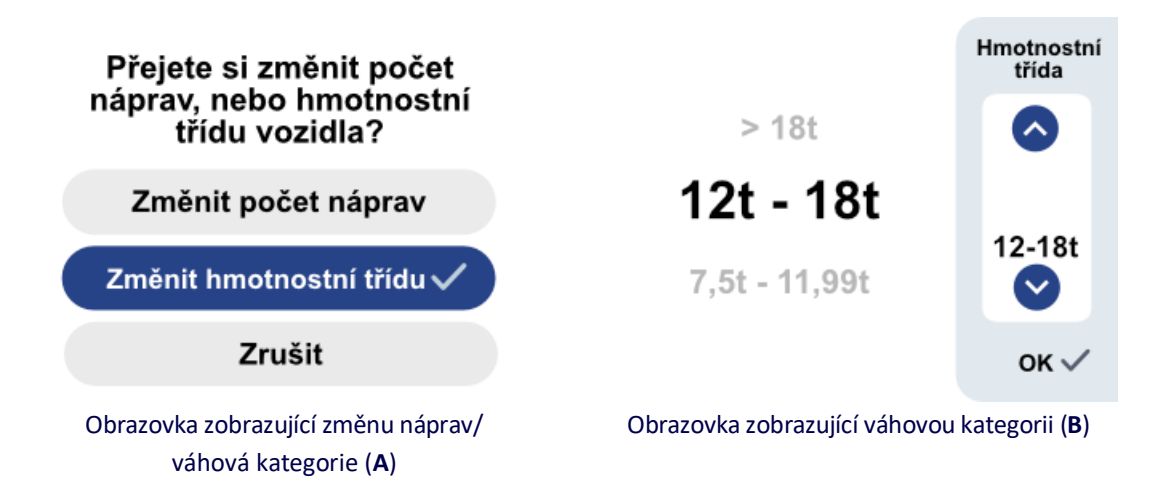

**C.** Aktuální hmotnostní třídu vidíte na pravé straně displeje palubní jednotky EW (sekce **Nápravy** nebo **Nápravy a třída)**.

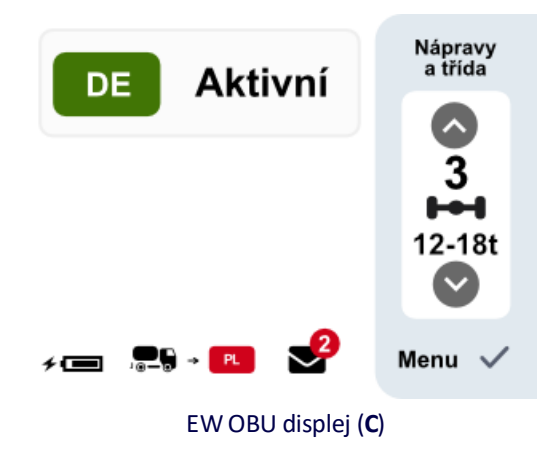

<span id="page-9-0"></span>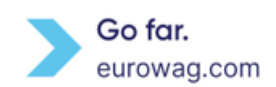

# <span id="page-10-0"></span>**7.LED indikace**

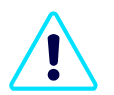

Stav palubní jednotky je nutné během cesty průběžně sledovat. Pokud vám EW OBU hlásí chybu, zastavte co nejdřív na bezpečném místě a kontaktujte oddělení péče o zákazníky společnosti Eurowag. To vám s řešením situace pomůže. *Poznámka*: Pro některé mýtné domény (např. Francie) můžou existovat výjimky. Víc podrobností najdete tady.

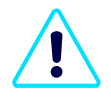

Pro zajištění bezpečnosti provozu nesmíte zastavovat v nebezpečných podmínkách. Nikdy ani nemanipulujte s palubní jednotkou za jízdy (viz EW OBU Zamčený režim)!

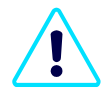

Pokud chyba na palubní jednotce trvá, musíte pro úhradu/výběr mýtného v konkrétní mýtné oblasti zajistit náhradní řešení (např. jízdenka, kreditní karta, hotovost, náhradní palubní jednotka...). Pro víc informací kontaktujte oddělení péče o zákazníky společnosti Eurowag.

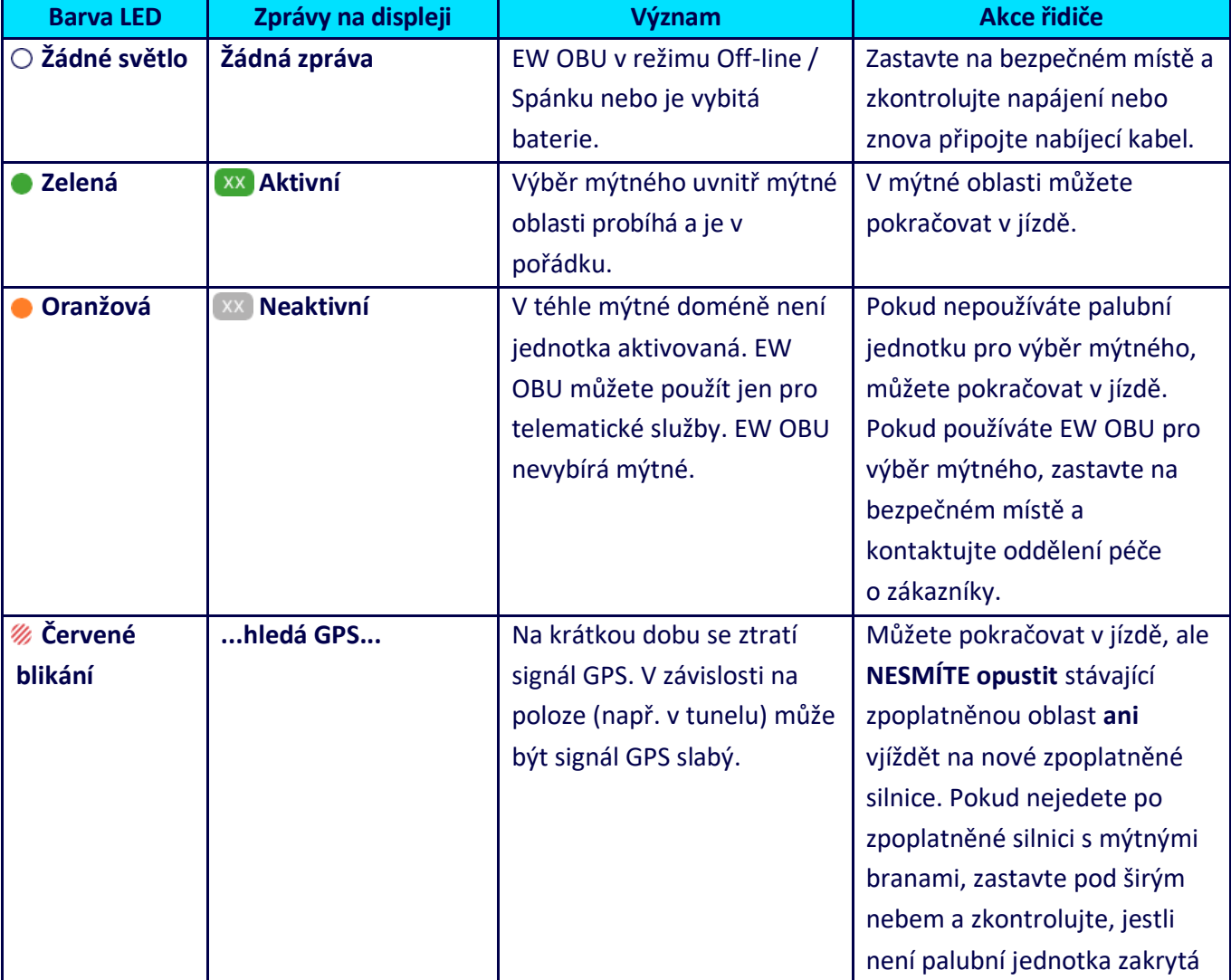

Indikaci LED (stavovou kontrolku LED) najdete na levé straně palubní jednotky EW.

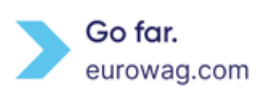

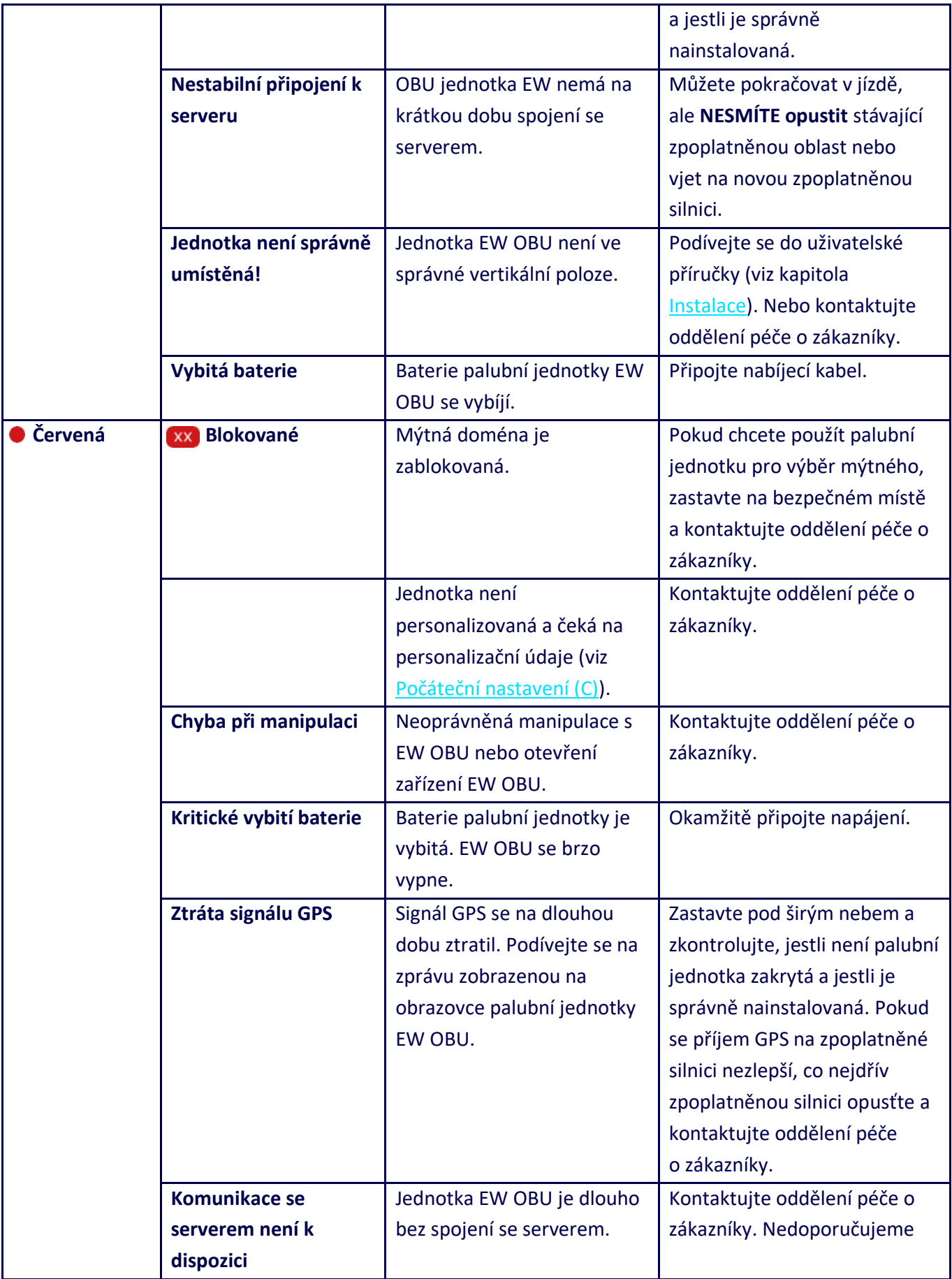

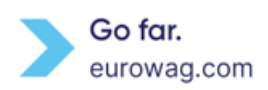

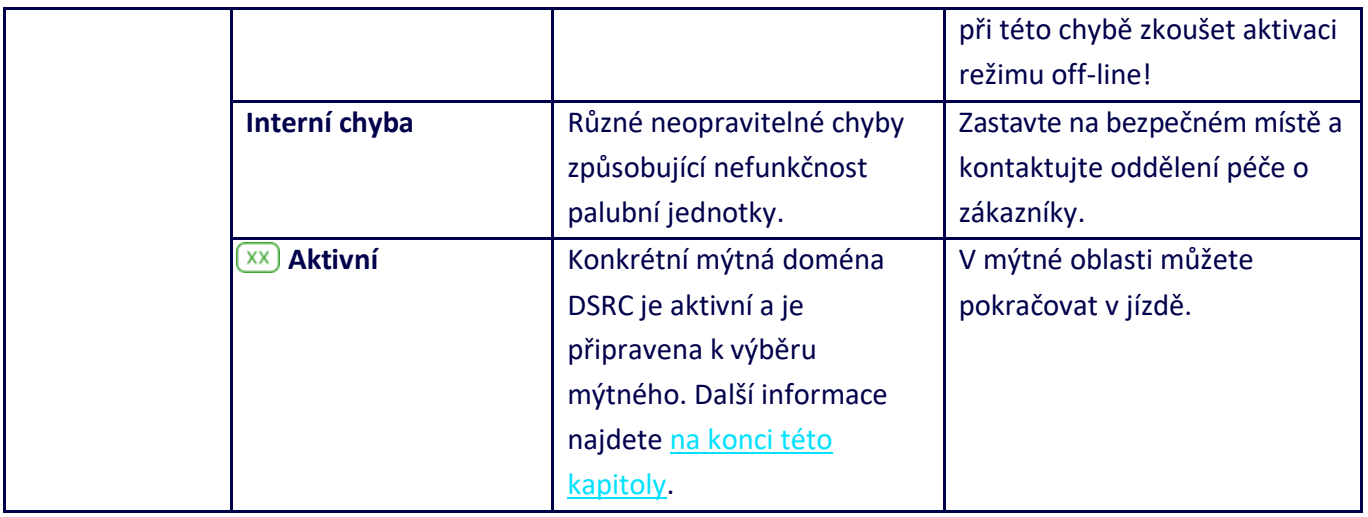

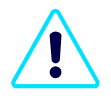

Pokud LED dioda palubní jednotky **bliká červeně**, zobrazí se na displeji další informace (varování) v červeném poli. Současně se můžou zobrazit další upozornění (viz Upozornění). Příklady:

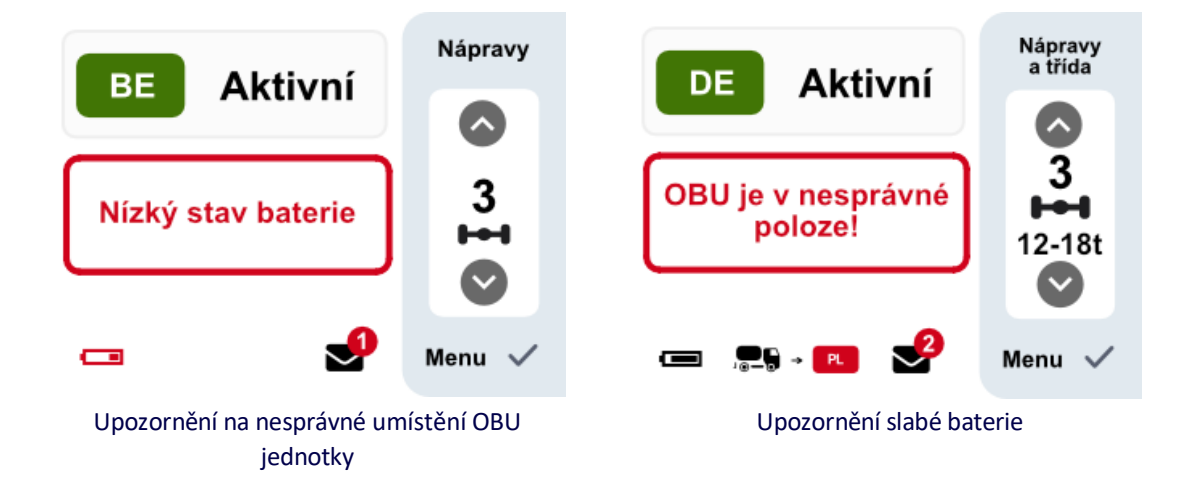

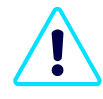

Pokud LED dioda palubní jednotky **svítí červeně**, zobrazí se chybové hlášení ve vyplněném červeném poli na displeji. Současně se můžou zobrazit další hlášení (viz Hlášení) a stav **CHYBA** nahradí stav v aktuální mýtné doméně.

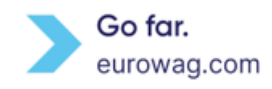

#### Příklady:

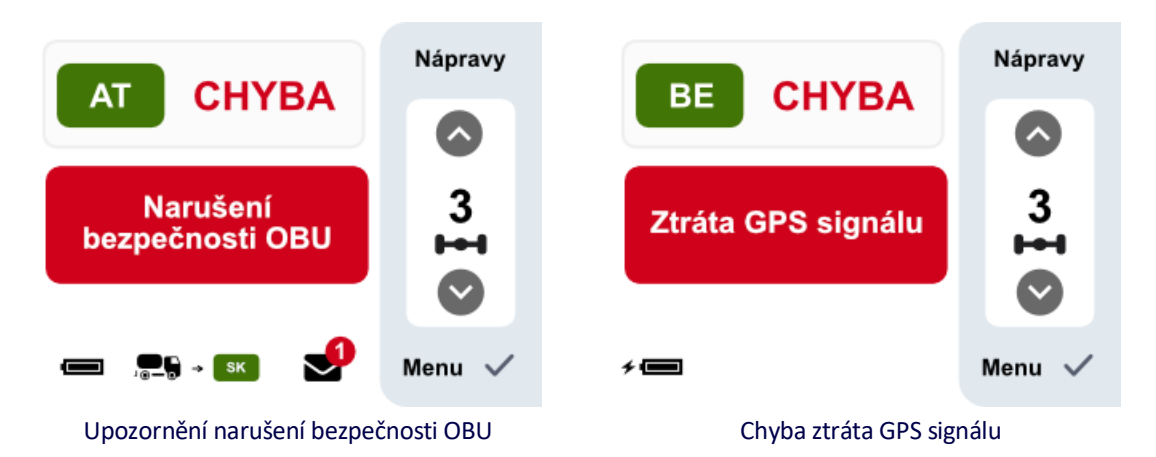

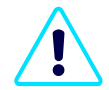

Pro některé specifické mýtné domény DSRC (např. ve Francii) se může zobrazit zvláštní ikona signalizující, že i když je LED dioda červená, palubní jednotku EW OBU je možné v těchto doménách i dál používat pro výběr mýtného. V tom případě je grafická ikona nadřazená červené LED diodě pro danou doménu.

*Poznámka***:** Tahle ikona se na palubní jednotce zobrazí jen v následujících případech (pokud je mýtná doména pořád aktivní):

- Komunikace se serverem není k dispozici
- Ztráta signálu GPS.

Příklady:

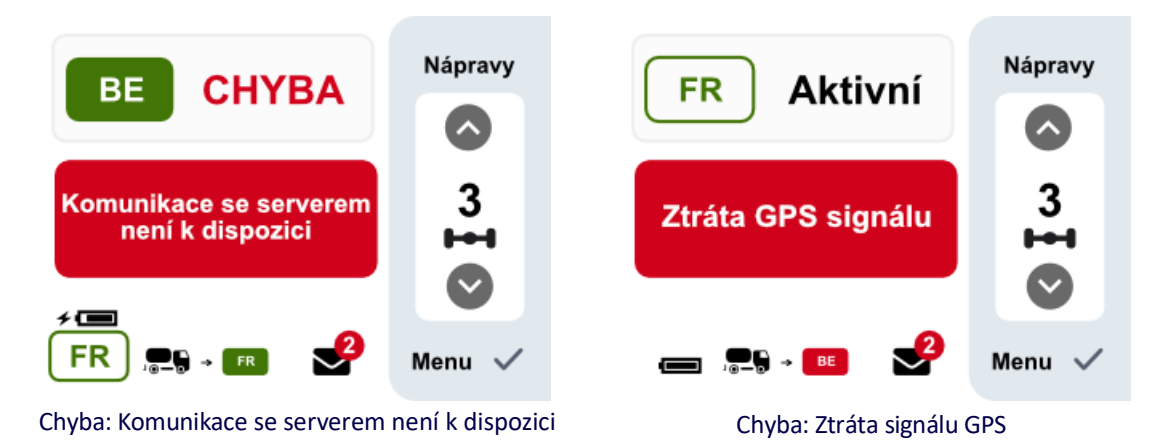

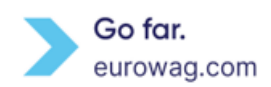

# <span id="page-14-0"></span>**8.Statusy mýtné domény**

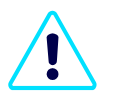

Jednotka EW OBU je připravená k použití jen v aktivních mýtných doménách (Aktivní = **zelená)**. Striktně platí, že v každém vozidle smí být v jednu chvíli nainstalovaná **jen jedna aktivní palubní jednotka**. Pamatujte na to, abyste včas a správně odinstalovali nebo deaktivovali nepoužívaná zařízení.

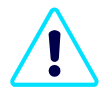

Před zadáním mýtné domény (zpoplatněná silnice nebo země) zkontrolujte na displeji, jestli je pro palubní jednotku EW OBU požadovaná mýtná doména aktivní (Aktivní = **zelená**) (viz kapitol[a Displej\)](#page-16-0). Aktuální stav mýtné domény najdete v horní části displeje. Nejbližší doména je uvedená v dolní části displeje s kódem země a barvou (**zelená** = aktivní, **červená** = blokovaná, **šedá** = neaktivní).

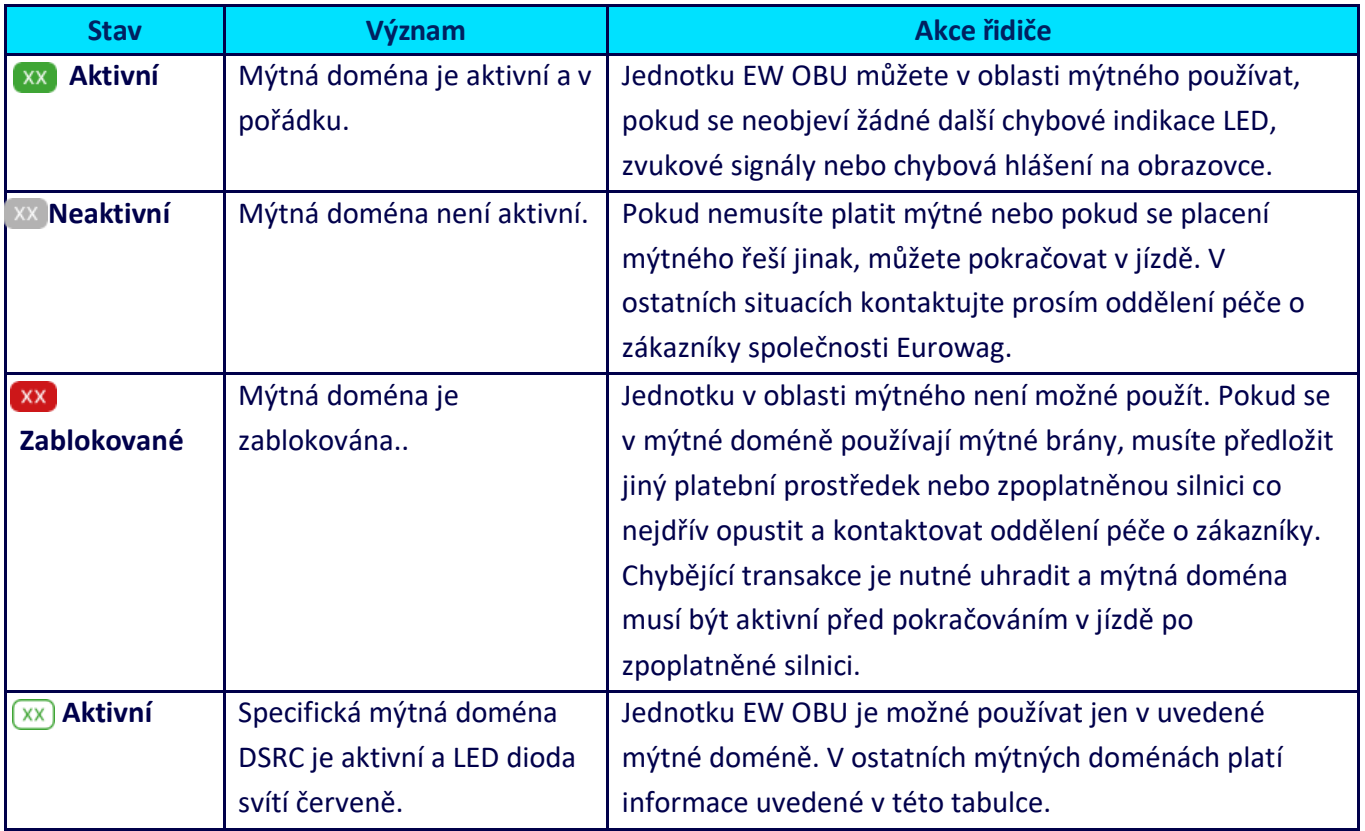

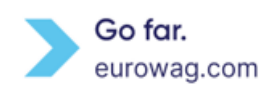

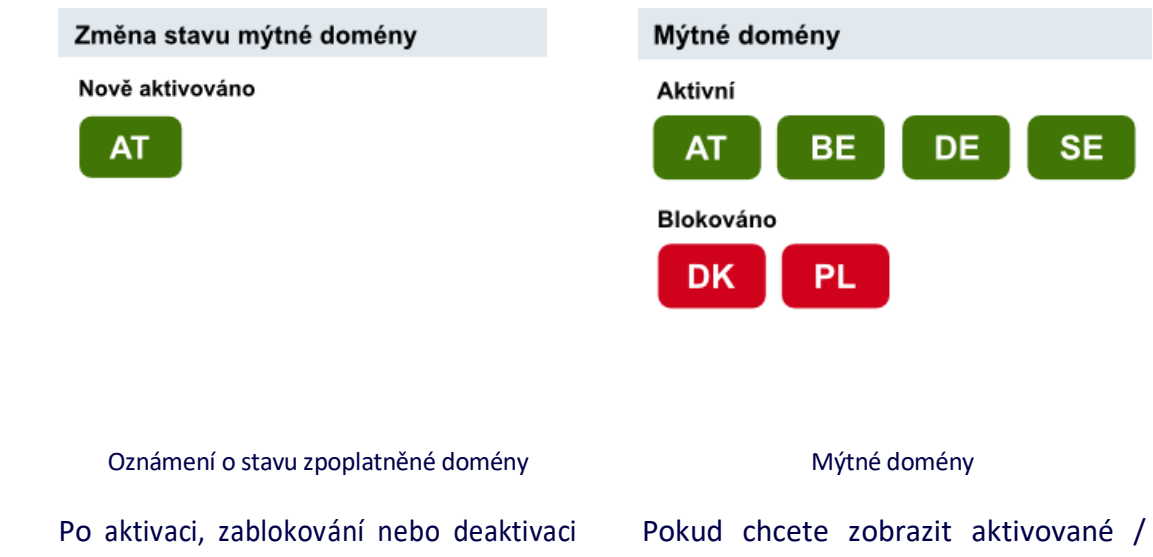

zpoplatněné domény se zobrazí oznámení.

zablokované domény mýtného, otevřete **nabídku Menu** a vyberte možnost **Domény mýtného**.

# <span id="page-15-0"></span>**9.Zvukový signál při provozu na zpoplatněné silnici**

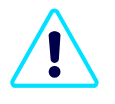

Stav palubní jednotky EW OBU je nutné během cesty průběžně sledovat. Kdykoli jednotka signalizuje chybu, zastavte co nejdřív na bezpečném místě a kontaktujte oddělení péče o zákazníky společnosti Eurowag. To vám s řešením situace pomůže.

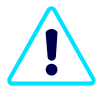

V některých zemích (mýtné doméně) bývá možné použít alternativní způsob platby.

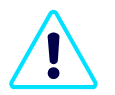

Před pokračováním v jízdě po zpoplatněné silnici je potřeba uhradit všechny zmeškané transakce, aktivovat mýtnou doménu nebo instalovat novou palubní jednotku EW OBU.

Při jízdě pod mýtnými branami (mikrovlnná technologie – DSRC) nebo automatickými mýtnými branami se ozvou následující zvukové signály:

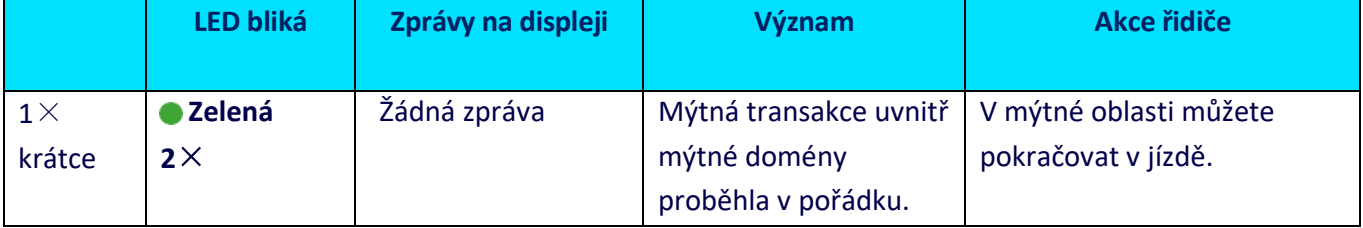

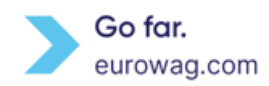

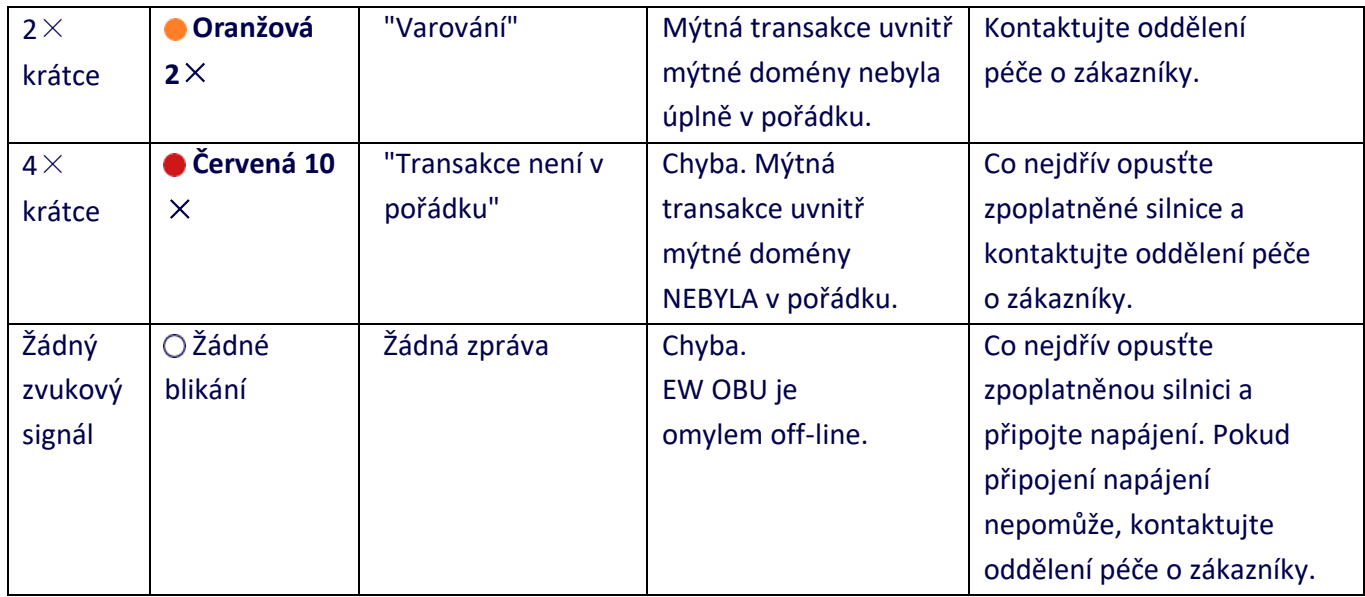

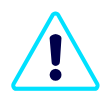

Pamatujte prosím, že při kontrole shody v satelitních (**GNSS**) zpoplatněných oblastech jako je **Německo, žádný zvukový signál** nezazní.

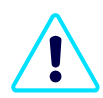

Při jízdě pod mýtnými branami a přes automatické mýtné brány se na palubní jednotce EW můžou ukázat následující hlášení:

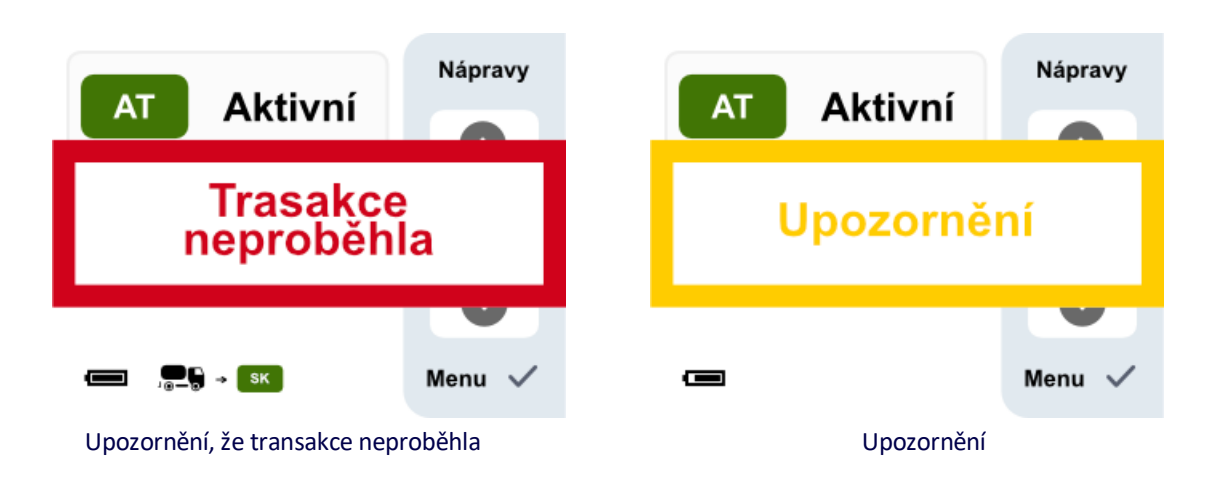

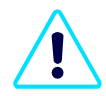

Pamatujte prosím, že při kontrolách shody v satelitních (**GNSS**) mýtných oblastech jako je **Německo**, se na palubní jednotce EW nezobrazují **žádné zprávy**.

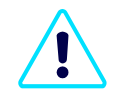

Technologie používané v dané zemi (mýtné doméně) pro výběr mýtného najdete [na webu](https://www.eurowag.com/en/products/toll/countries#countries) (www.eurowag.com).

<span id="page-16-0"></span>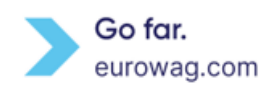

# <span id="page-17-0"></span>**10. Displej**

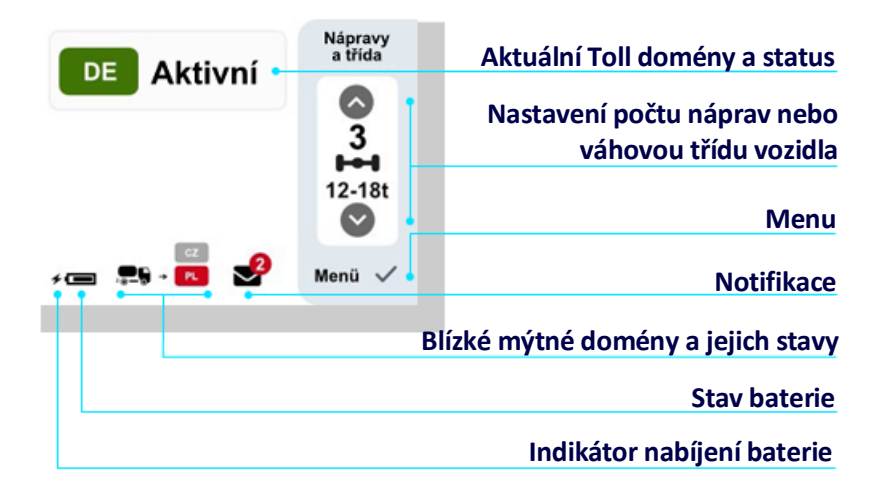

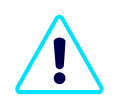

Displej palubní jednotky EW zhasne, pokud ho přibližně jednu minutu nepoužíváte (tzn. Jakkoliv nemanipulujete s palubní jednotkou EW).

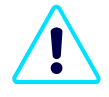

Displej palubní jednotky EW se rozsvítí, pokud systém vygeneroval oznámení (viz Oznámení) nebo zprávu (viz [Zprávy](#page-18-1)) nebo pokud uživatel (např. řidič) stiskne tlačítko na palubní jednotce.

#### <span id="page-17-1"></span>**11. Oznámení**

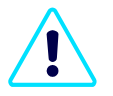

V případě, že si necháte v nabídce zapnutý zvuk (viz [Menu\)](#page-19-1), zobrazují se oznámení Push s doprovodným zvukovým efektem. (Současně se rozsvítí displej palubní jednotky EW.)

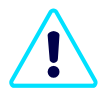

**Oznámení Push** se zobrazují při chybách, vybraných upozorněních nebo při změně stavu zpoplatněné domény. Oznámení uvidíte ve spodní části obrazovky s počtem oznámení zobrazeným na ikoně obálky.

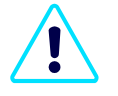

Oznámení se zobrazí přibližně na 10 sekund nebo se bude zobrazovat, dokud ho uživatel (např. řidič) nepotvrdí.

- **A.** Pokud si oznámení chcete prohlédnout, otevřete **Menu** a vyberte možnost **Oznámení**. Ikona na pravé straně zobrazuje počet nepřečtených oznámení. Stisknutím tlačítka ✓ potvrďte výběr.
- **B.** Pomocí tlačítek **↑** nebo **↓** můžete listovat mezi oznámeními a stisknutím tlačítka ✓ si zprávu přečíst.

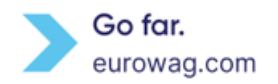

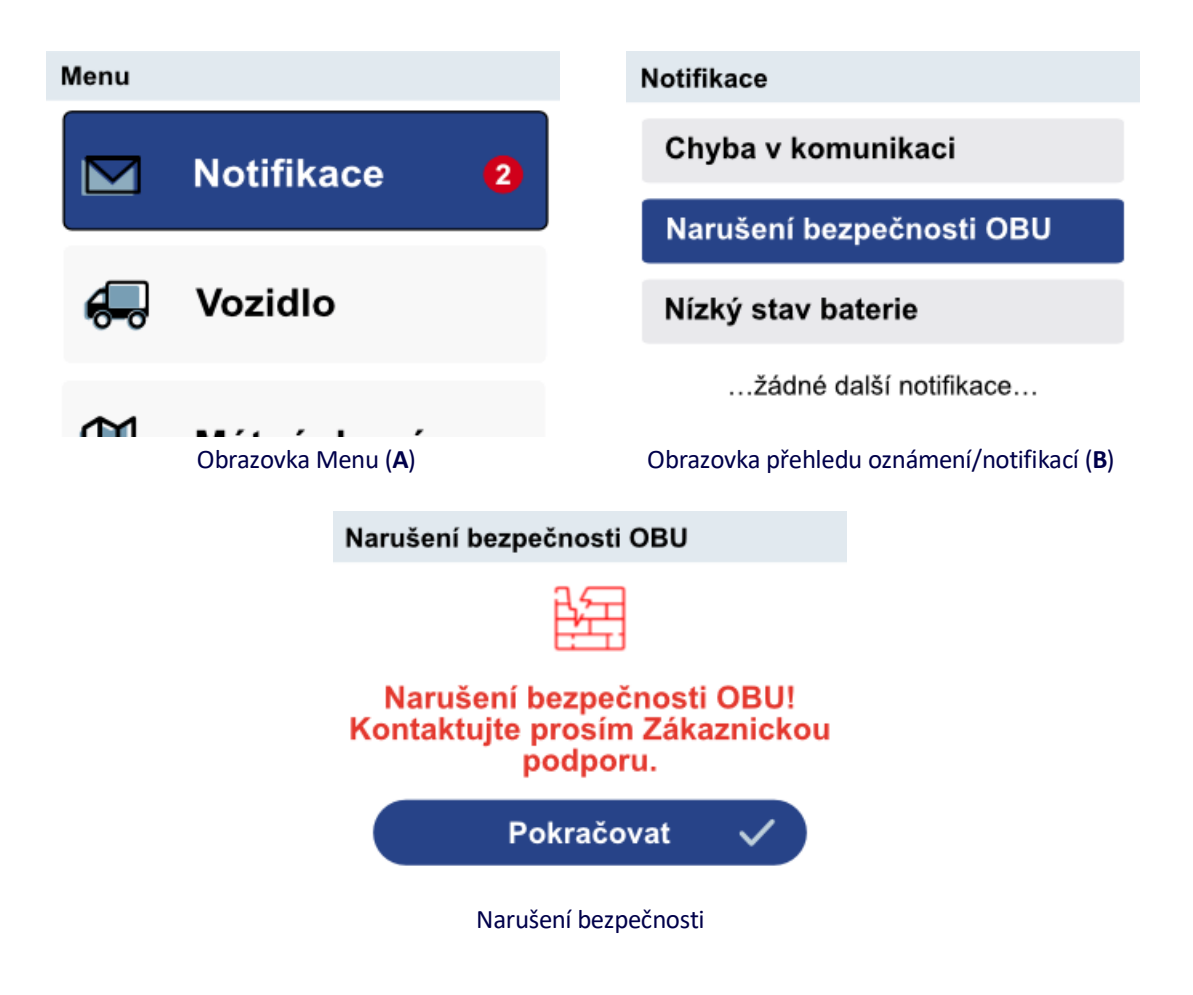

# <span id="page-18-1"></span><span id="page-18-0"></span>**12. Zprávy**

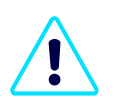

**Zprávy** se zobrazí, když se uživatel (např. řidič) pokusí provést na palubní jednotce funkci, ktera v daném okamžiku nebo v dané situaci není možná.

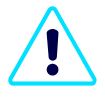

Zprávy se zobrazují **BEZ** doprovodného zvukového efektu a **beze** změny LED diody EW OBU bez ohledu na to, jestli máte v Menu (vi[z Menu,](#page-19-1) **Zvuk**) vypnutý nebo zapnutý zvuk. Displej EW OBU se rozsvítí současně se zobrazením zprávy.

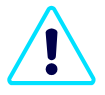

Hlášení se zobrazí přibližně na 10 sekund nebo se bude zobrazovat, dokud ho uživatel (např. řidič) nepotvrdí.

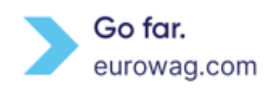

#### Příklady:

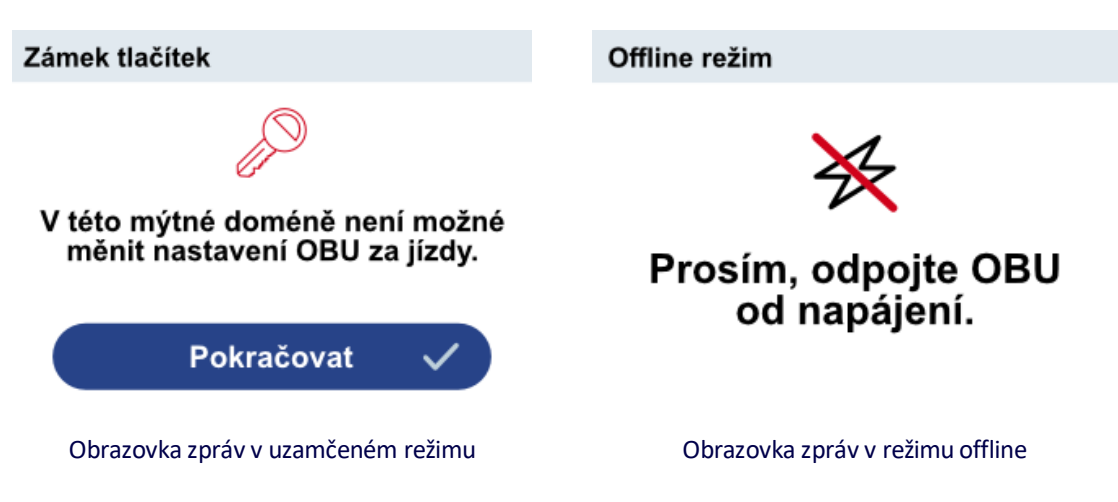

#### <span id="page-19-1"></span><span id="page-19-0"></span>**13. Menu**

Možnosti nabídky zobrazíte stisknutím tlačítka ✓ na pravé straně palubní jednotky EW. **Menu** nabízí:

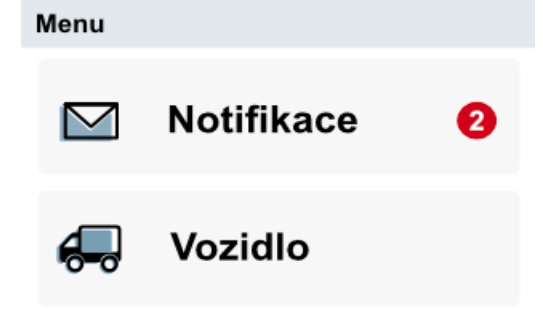

Popis v oznámeních.

Sekce Vozidlo se skládá ze dvou podsekcí a slouží k prohlížení **informací o vozidle** a informací o vozidle pro konkrétní **aktivované/blokované mýtné domény**.

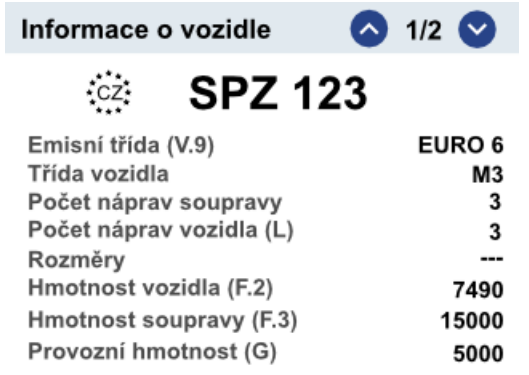

Informace o vozidle

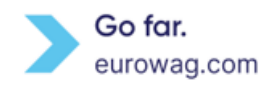

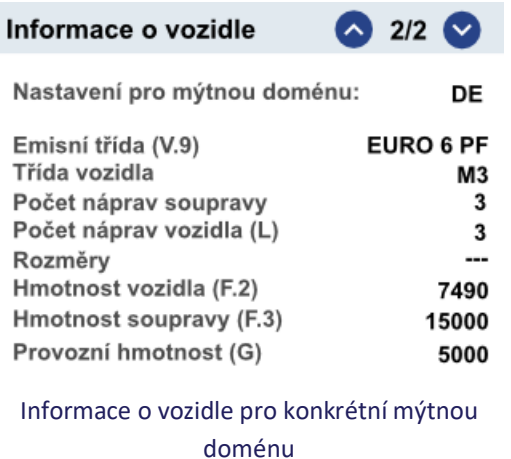

Pomocí **↑** nebo **↓** můžete přecházet mezi jednotlivými podsekcemi v sekci.

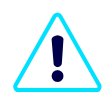

Pamatujte prosím, že zodpovídáte za porovnání údajů v prohlášení se zobrazenými informacemi o vozidle. Pokud údaje o vozidle nesouhlasí se skutečným stavem, kontaktujte prosím oddělení péče o zákazníky společnosti Eurowag a palubní jednotku EW nepoužívejte.

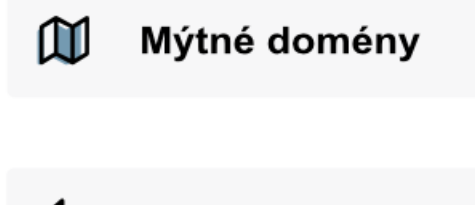

Zvuk

Popis najdete ve [stavech mýtné domény.](#page-14-0) Tady se zobrazuje přehled aktivovaných/blokovaných domén mýtného pro konkrétní OBU EW.

Pokud chcete na palubní jednotce EW aktivovat zvuk, zaškrtněte políčko **Zvuk** tlačítkem ✓.

Pokud chcete zvuk vypnout, nechte políčko prázdné/odstraňte tlačítko ✓ z políčka.

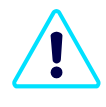

Vypnutí zvuku palubní jednotky EW nemá vliv na zvukové efekty, které doprovázejí transakce DSRC (průjezd pod portály DSRC).

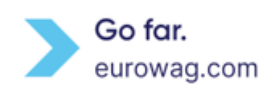

CI)

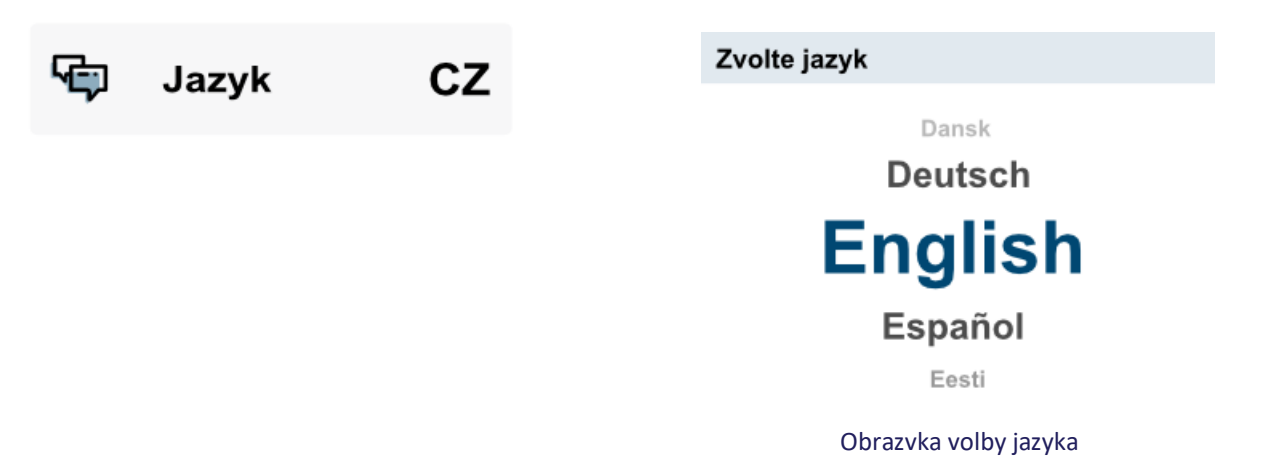

Pomocí tlačítek **↑** nebo **↓** přejděte mezi možnostmi a stisknutím tlačítka ✓ vyberte jazyk.

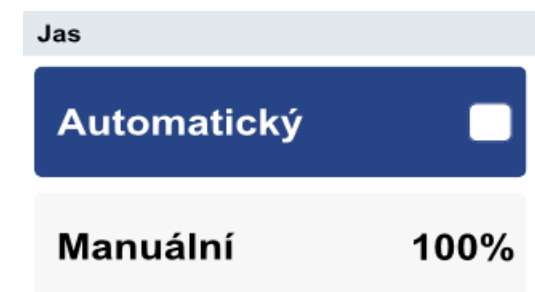

Možnost nastavení jasu

**Automatický jas** aktivuje automatické ztlumení světelného vyzařování EW OBU z hlavní obrazovky a ze světla LED diody. Nastavuje se podle denní doby, polohy vozidla a světelného pásma (ráno, den, večer, noc) vzhledem k poloze vozidla

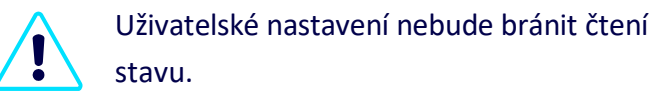

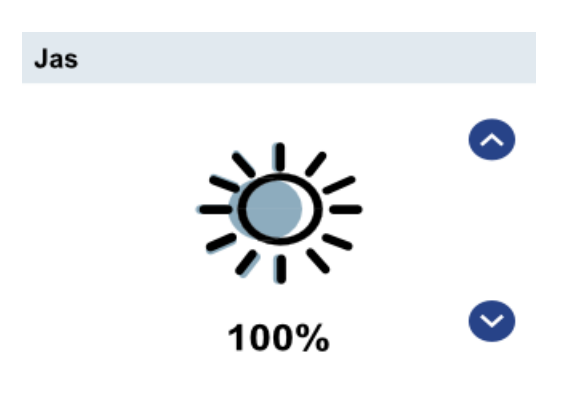

Ruční nastavení jasu

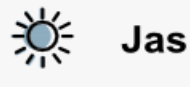

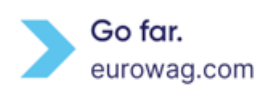

**Ruční nastavení jasu** - pomocí **↑** nebo **↓** vyberte jas a potvrďte tlačítkem ✓.

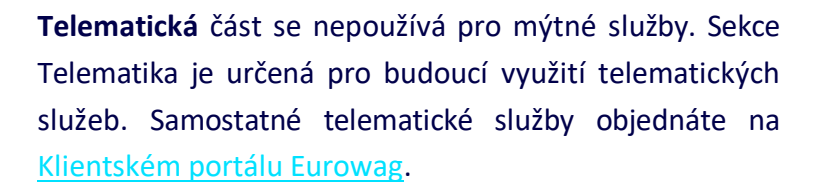

Potřebujete pomoc? Jsme tu pro vás na lince oddělení péče o zákazníky společnosti Eurowag. Naše číslo najdete v **Nabídce** v sekci **Nápověda**. Pro identifikaci palubní jednotky EW si prosím připravte **ID palubní jednotky EW.**  Najdete ho na zadní straně zařízení.

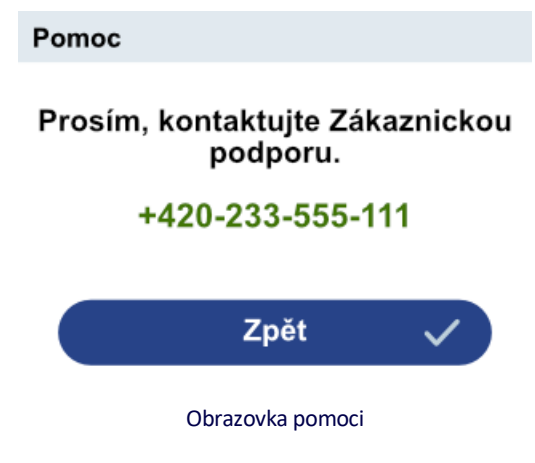

Najdete v část[i Offline režim a návrat EW](#page-25-0) OBU.

dsrc: xx.xx.xxxx toll:  $x.x$ , gui:  $x.x$ cd: xxxxx

Offline režim

**Telematika** 

Pomoc

Informace a verze důležitých komponent v EW OBU. Ohraničená oblast na boku (**verze GUI**) umožňuje čtenáři identifikovat správnou **[uživatelskou příručku k EW](https://www.eurowag.com/en/products/smart-solutions#download) OBU**  [na](https://www.eurowag.com/en/products/smart-solutions#download) [našich](https://www.eurowag.com/en/products/smart-solutions#download) webových stránkách.

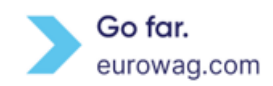

#### <span id="page-23-0"></span>**14. EW OBU Baterie**

Úroveň nabití baterie se zobrazuje v levém dolním rohu obrazovky. Pokud je palubní jednotka EW připojená ke zdroji napájení (obrázek vpravo), zobrazí se indikátor nabíjení baterie.

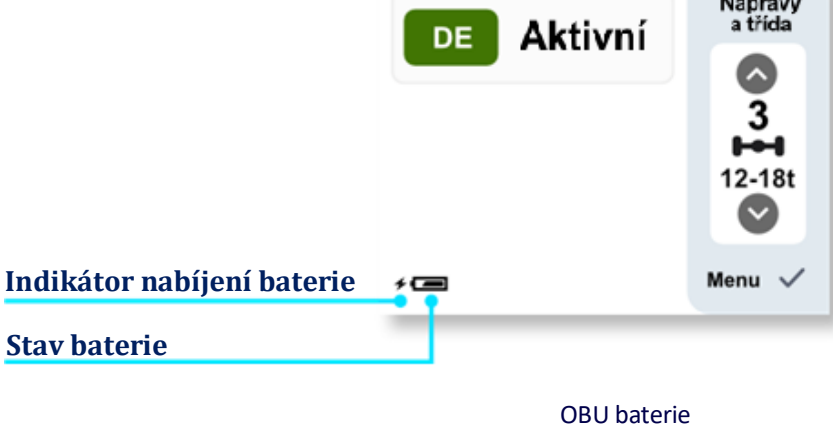

 $H$ 

**EW OBU Význam Displej baterie**  $\blacksquare$ EW OBU**není** připojená ke zdroji napájení a je plně nabitá ≁⊑ EW OBUje připojená ke zdroji napájení a je plně nabitá  $\blacksquare$ Baterie EW OBU je nabitá přibližně na 75 % œ Baterie EW OBU je nabitá přibližně na 50 % 石画 EW OBU baterie je skoro vybitá. Měli byste ji co nejdřív dobít.  $\overline{\phantom{a}}$ EW OBUje skoro vybitá, ale dobíjí se.  $\overline{\phantom{0}}$ EW OBU baterie je vybitá. Co nejdřív ji dobijte. ≁⊏ EW OBU baterie je vybitá, ale dobíjí se.

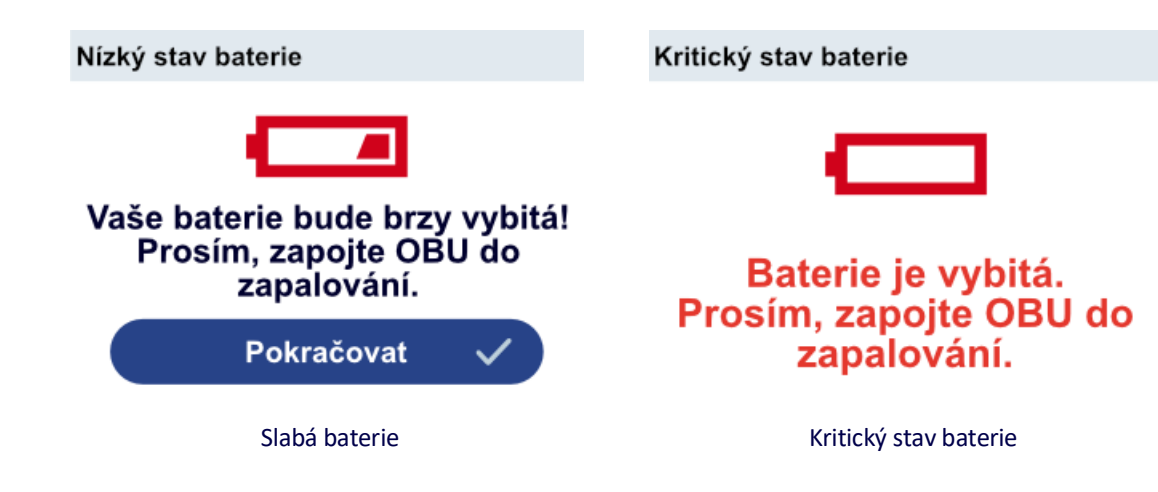

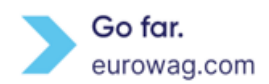

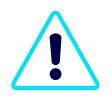

Připojení a odpojení napájecího kabelu k palubní jednotce EW se ohlásí zvukovým efektem. *Poznámka*: Pokud si ale v Menu vypnete zvuky, žádné upozornění neuslyšíte.

#### <span id="page-24-0"></span>**15. EW OBU Zamčený režim**

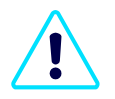

**Režim EW OBU Locked** v současné době používají všechny existující mýtné domény se stejnou podmínkou (rychlostí).

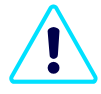

V zájmu bezpečnosti provozu není možné palubní jednotku EW ovládat za jízdy. Jakmile OBU jednotka EW zjistí, že rychlost vozidla překročila 10 km/h, automaticky zablokuje tlačítka. Zablokování tlačítek palubní jednotky EW znamená, že není možné používat palubní jednotku EW a měnit nastavení za jízdy.

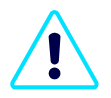

Pokud rychlost vozidla překročí 10 km/h, zobrazí se na displeji **červená ikona klíče.** Ta signalizuje blokování tlačítek palubní jednotk (EW OBU je v **zamčeném režimu)**.

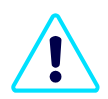

Pokud se uživatel (např.řidič) pokusí použít palubní jednotku EW OBU v zamčeném režimu, zobrazí se zpráva (viz níže).

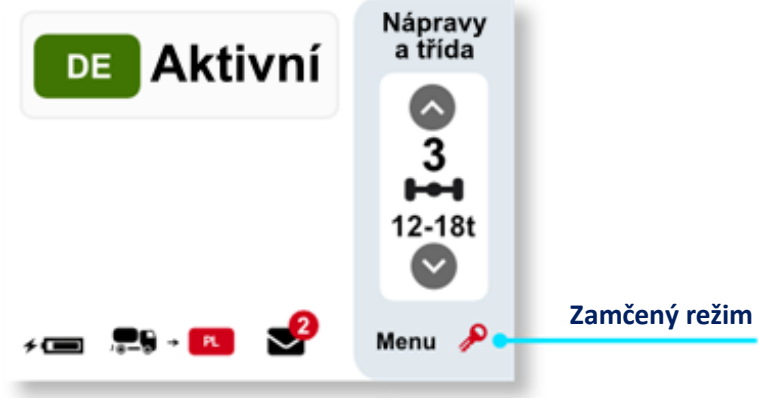

Zamčený režim EW OBU

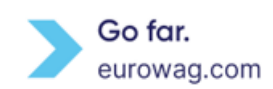

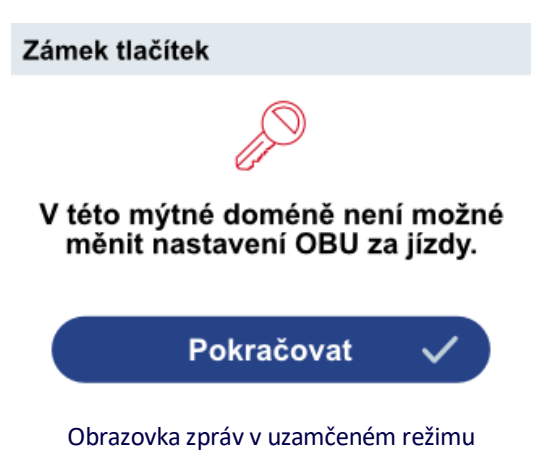

# <span id="page-25-1"></span><span id="page-25-0"></span>**16. Režim off-line a návrat EW OBU**

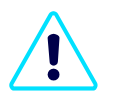

Pokud už palubní jednotku EW nepoužíváte, co nejdřív aktivujte **režim off-line**, odpojte nabíjecí kabel a zařízení spolu s příslušenstívm vraťte společnosti Eurowag.

- **A.** Otevřete **Menu** a vyberte **Off-line režim** [\(Menu\)](#page-19-1).
- **B.** Pomocí tlačítka ✓ nastavte aktivaci režimu off-line.

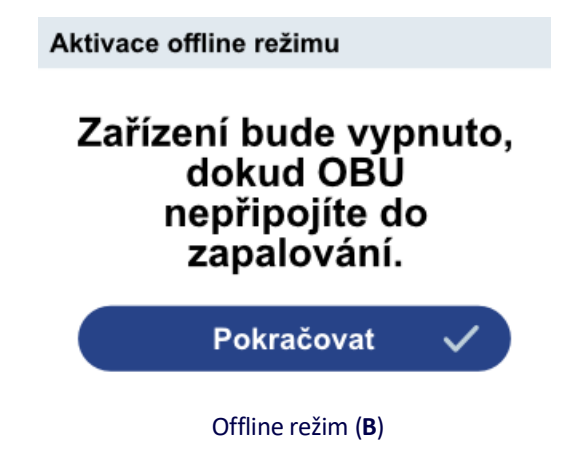

**C.** EW OBU přejde do režimu off-line. Pokud dojde k problému, zobrazí palubní jednotka zprávu.

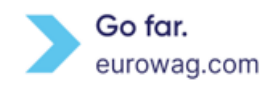

#### Aktivace offline režimu Offline režim Prosím, odpojte OBU od napájení. Prosím vyčkejte... Probíhá nastavení offline režimu.

Obrazvka aktivující režim offline (**C**) Režim offline obrazovka (**C**)

<span id="page-26-0"></span>

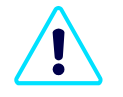

Jednotku EW OBU není v režimu Off-line možné používat. Mýtné domény nejsou aktivní. Režim Off-line deaktivuje veškerou komunikaci, takže výběr mýtného (GNSS nebo DSRC) nebude fungovat a jednotka se nebude aktualizovat.

Upozornění: Za to, že máte aktivní EW OBU jednotku pro mýtnou doménu, ve které jedete, zodpovídte vy sami.

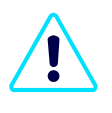

Po opětovném připojení napájení se režim EW OBU Off-line deaktivuje.

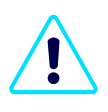

Při chybě "**Komunikace se serverem nedostupná**" [\(LED indikace\)](#page-9-0) na EW OBU aktivaci režimu off-line nedoporučujeme!

Všechny palubní jednotky EW OBU prosím vraťte na adresu: **UPS SCS (Česká republika) s.r.o.** c/o EUROWAG | Ke Kopanině 559 | 252 67 Tuchoměřice | Česká republika

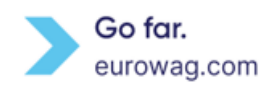

### <span id="page-27-0"></span>**17. Obecná pravidla**

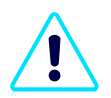

Pravidla pro používání zpoplatněných silnic ve vybraných zemích a mýtných doménách definují platné zákony, předpisy, všeobecné podmínky vybrané země a místní pravidla pro mýtné domény. Máte povinnost řídit se pravidly i smluvními podmínkami, všeobecnými podmínkami, specifickými podmínkami služeb, produktů, karet a pravidly, uvedenými v tomto návodu a v dalších pokynech společnosti Eurowag. Pokud je nebudete dodržovat, bude vám společnost Eurowag muset účtovat vzniklé náklady.

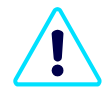

Používání jednotky EW OBU je povolené jediněe způsobem popsaným v této uživatelské příručce, v dalších pokynech společnosti Eurowag a v dokumentech dostupných v sekci Ke stažení na [Klientském portálu](https://selfcare.eurowag.com/?lang=en). Společnost Eurowag nenese žádnou odpovědnost za škody způsobené osobou nezávislou na společnosti Eurowag nebo nedodržením pokynů a způsobu použití definovaných v těchto dokumentech.

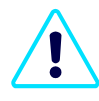

Pokud si objednáte mýtnou doménu (např. Rakousko...), která používá dokument Prohlášení o vozidle, dostanete dokument e-mailem. Dokument je zároveň k dispozici na [Klientském](https://selfcare.eurowag.com/?lang=en)  [portálu](https://selfcare.eurowag.com/?lang=en). Za kontrolu údajů v Prohlášení o vozidle ale zodpovídáte vy. Pokud údaje neodpovídají skutečným údajům o vozidle, kontaktujte oddělení péče o zákazníky Eurowag a palubní jednotku EW nepoužívejte. Dokument Prohlášení mějte prosím pro rychlou identifikaci k dispozici ve vozidle nebo v mobilu.

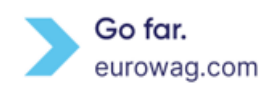

#### **Palubní jednotka EW OBU je majetkem společnosti:**

W.A.G payment solutions, a.s.

Na Vítěznépláni 1719/4

140 00 Praha 4, Česká republika

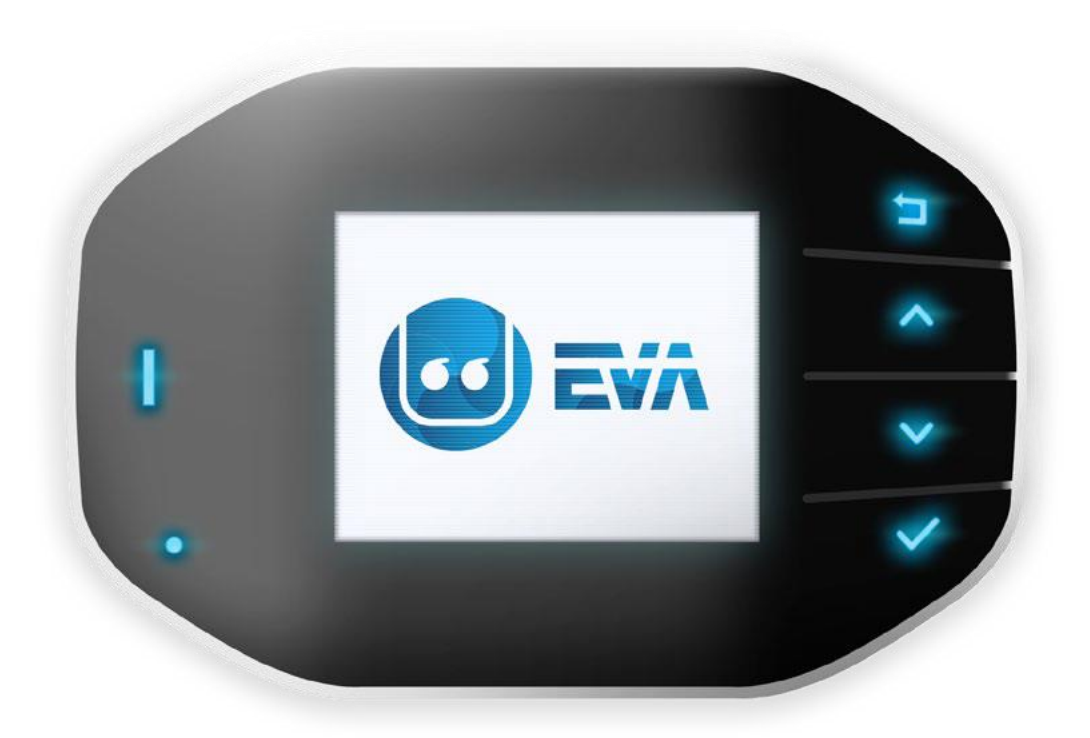

## <span id="page-28-0"></span>**18. Eurowag péče o zákazníky**

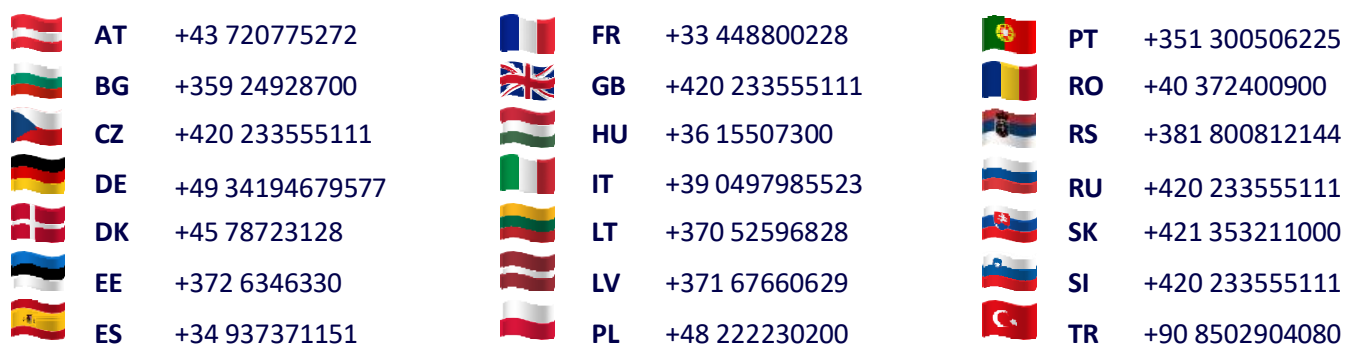

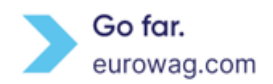